## **Kurzdokumentation zur Lehrverpflichtungsprüfung (LVV) – Seite 1 von 3**

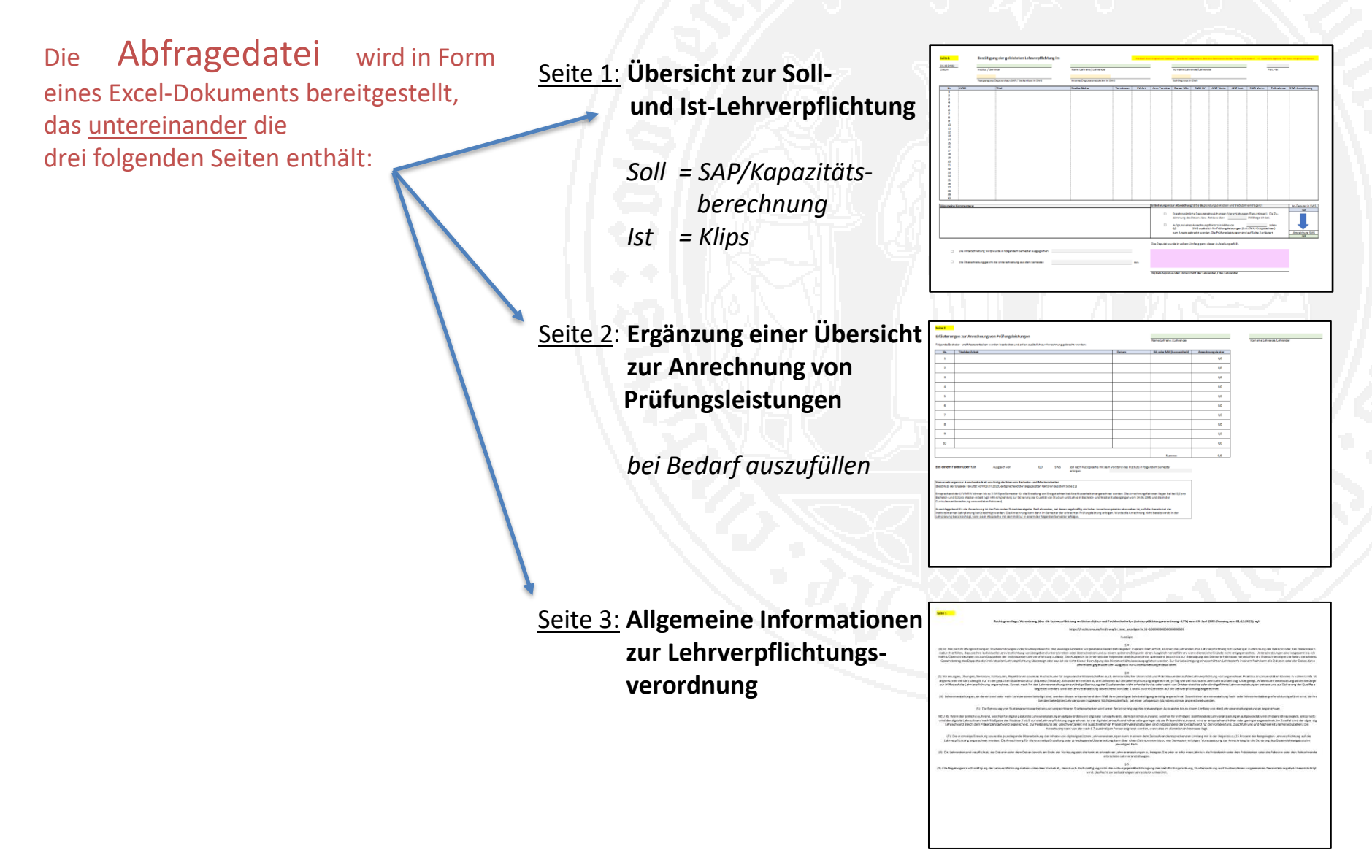

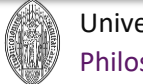

## **Kurzdokumentation Lehrverpflichtungsprüfung (LVV) – Seite 2 von 3**

Die Ist-Lehrleistung wird auf Seite 1 des Excel-Dokuments auf Basis der in Klips gepflegten Lehrveranstaltungen ermittelt. Die Datenfelder sind wie folgt definiert:

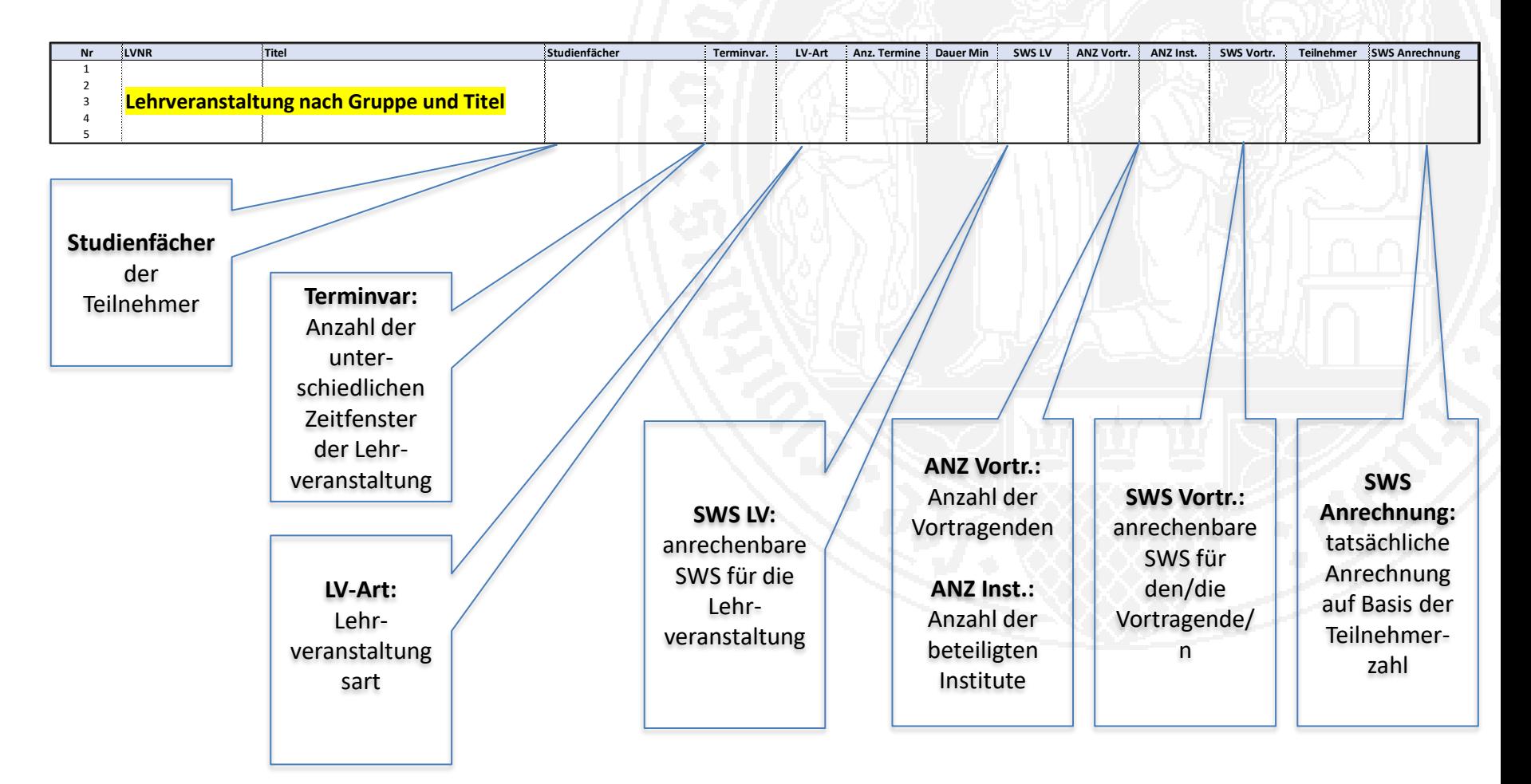

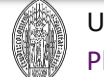

## **Kurzdokumentation Lehrverpflichtungsprüfung (LVV) – Seite 3 von 3**

- Die Eingaben im bereitgestellten Excel-Dokument können geändert werden.
- Bitte speichern Sie die finalen Eingaben als Excel-Datei mit dem bereitgestellten Dateinamen und ergänzen diesen mit "... bearbeitet". Bsp.: *2022\_1WiSe\_FG6\_Historisches Institut\_Nachname\_Vorname\_9999999\_147001999\_bearbeitet.xlsx*
- Erstellen Sie mit dem gleichen Dateinamen aus dem Excel-Dokument eine PDF-Datei. Bsp.: 2022\_1WiSe\_FG6\_Historisches Institut\_Nachname\_Vorname\_9999999\_147001999\_bearbeitet.pdf
- Signieren Sie die PDF-Datei bitte digital oder erstellen Sie bitte eine unterschriebene und als PDF-gescannte Datei. Bitte halten Sie dabei die o. g. Vorgaben zur Dateibezeichnung ein.

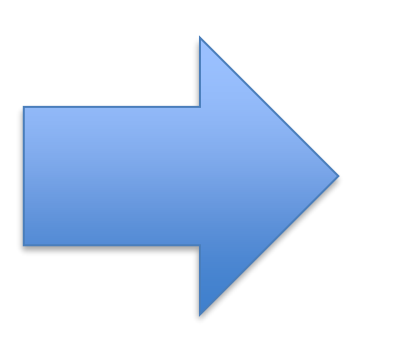

Bitte geben Sie **beide** Dateien zur Prüfung und Dokumentation zurück!

1x korrigierte Excel-Datei 1x signierte oder unterschriebene PDF-Datei

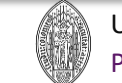